# DP10 Win10 System User Operation Introduction

### Foreword

Thanks for using our products. In order to faster know about product, please reference instruction when you have question. The file main instruction DP10 interface and system. By picture sign information, user can faster know about the way of product. Please connect our company technology staff to deal, when you have question you can't deal with, thanks for your faith.

### Content

| 1. File version information     | 2     |
|---------------------------------|-------|
| 2. Device performance structure | . 3-5 |
| 3. Device initialized setting   | 6-9   |
| 4. Desktop layout               | 10-13 |
| 5. System setting               | 13-18 |

| Docum           | ent Name      | D                | roduction  |               |                                       |  |  |  |
|-----------------|---------------|------------------|------------|---------------|---------------------------------------|--|--|--|
| Docum           | Document No.  |                  |            | Version       | V1. 0                                 |  |  |  |
| Publishing Date |               | 2017-09          | 9–9        | -9 Page No.   |                                       |  |  |  |
|                 | Modify Record |                  |            |               |                                       |  |  |  |
| No.             | Update na     | ame Version      | Date       | Content       | Department                            |  |  |  |
| 1               | YDXX-0        | Update<br>1 name | 2017-09-99 | ) First Issue | Customer<br>Service FAE<br>Department |  |  |  |
|                 |               |                  |            |               |                                       |  |  |  |
|                 |               |                  |            |               |                                       |  |  |  |
|                 |               |                  |            |               |                                       |  |  |  |
|                 |               |                  |            |               |                                       |  |  |  |

#### Device performance structure

**Device overview:** 

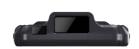

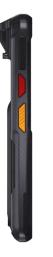

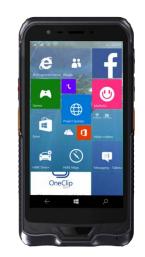

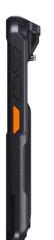

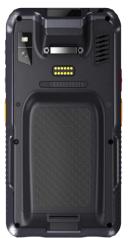

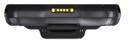

#### **Device interface:**

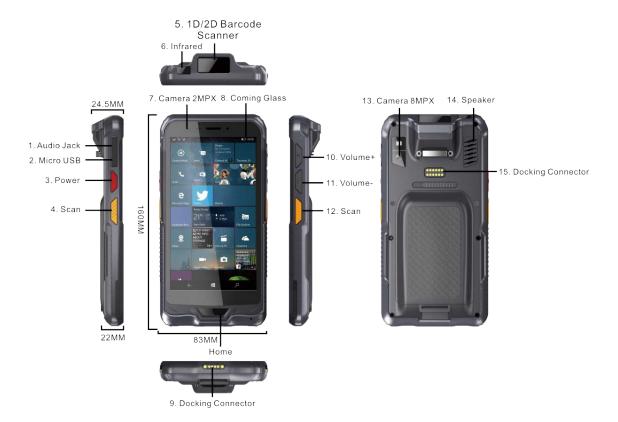

- 1. Earphone Jack (3.5mm)
- 2. Micro USB2.0
- 3. Power Button
- 4. Programmable Button
- 5. 1D/2D Barcode Scanner
- 6. Infrared
- 7. Front Camera (2.0MP)
- 8. Touch Glass
- 9. Docking Connector
- 10. Volume+
- 11. Volume-
- 12. Scan Button

- 13. Rear Camera (5.0MP)
- 14. Speaker
- 15. Expand Docking Connector (Not for DP10)

#### Device back:

| 3. Battery Lock | Returned 1: [1:00]     Returned 1: [1:00]       Returned 1: [1:00]     Returned 1: [1:00]       Returned 1: [1:00]     Returned 1: [1:00] | LUCI-ZECORDANCE |
|-----------------|----------------------------------------------------------------------------------------------------|-----------------|
|                 |                                                                                                    |                 |

- 1. SD Card Slot (Support SDHC/SDXC)
- 2. Battery Connector
- 3. Battery Lock (Like arrow, up is locked, down is unlocked)

### **Device Initialize Setting**

#### 1.1 Language setting

According different countries, we support different languages. When you power on, you will meet language setting interface, user can self-definition language as per personal need (The system generally defaults in both English and Chinese languages, support customized other language);

| Hi there                                     |   |  |
|----------------------------------------------|---|--|
| Let's get a few basic things out of the way. |   |  |
| English                                      |   |  |
| What's your home country/region?             |   |  |
| United States                                | ~ |  |
| What's your preferred app language?          |   |  |
| English (United States)                      | ~ |  |
| What keyboard layout would you like to use?  |   |  |
| US                                           | ~ |  |
| What time zone are you in?                   |   |  |
| (UTC-08:00) Pacific Time (US & Canada)       | ~ |  |
| Ġ                                            |   |  |

#### 1.2 User legal stuff

Click "accept" to enter next

| Here's the legal stuff                                                                                                    |                                                                                                    |
|----------------------------------------------------------------------------------------------------|----------------------------------------------------------------------------------------------------|
| 9                                                                                                    |                                                                                                    |
| MICROSOFT SOFTWARE LICENSE TERMS                                                                                             | Last updated July 20                                                                                                    |
| WINDOWS OPERATING SYSTEM                                                                                                    |                                                                                                    |
| IF YOU LIVE IN (OR IF YOUR PRINCIPAL PLACE OF BUS<br>ARBITRATION CLAUSE AND CLASS ACTION WAIVER I                            | SINESS IS IN) THE UNITED STATES, PLEASE READ THE BINDING<br>N SECTION 10. IT AFFECTS HOW DISPUTES ARE RESOLVED.                                                                                                    |
| Thank you for choosing Microsoft!                                                                                            |                                                                                                    |
| software installer that distributes the software with your de<br>a business where your principal place of business is locate | his is a license agreement between (i) you and the device manufacturer or<br>evice; or (ii) you and Microsoft Corporation (or, based on where you live or<br>d, one of its affiliates) if you acquired the software from a retailer. Microso<br>soft or one of its affiliates, and Microsoft is the retailer if you acquired the |
| agreement, including any supplemental license terms that                                                                     | pon which you may use the Windows software. You should review the entir<br>accompany the software and any linked terms, because all of the terms ar<br>s to you. You can review linked terms by pasting the (aka.ms/) link into a                                                                                                |
| information during activation and during your use of the                                                                     | agree to all of these terms, and consent to the transmission of certain<br>ne software as per the privacy statement described in Section 3. If you<br>use the software or its features. You may contact the device manufacture                                                                                                   |
| (4+                                                                                                    | Accept                                                                                                    |
|                                                                                                    | Accept                                                                                                    |

#### 1.3 Network Setting

| Let's get cor     | INECTED |  |
|-------------------|---------|--|
| Cellular          |         |  |
| .all Insert a SIM |         |  |
| Wi-Fi             |         |  |
| ſſ, <sup>AC</sup> |         |  |
|                   |         |  |
|                   |         |  |

#### 1.4 Get going fast

Choose express setting or self-definition.

| Get going fas                                                                                                    | st                                                                                                    |                       |  |
|----------------------------------------------------------------------------------------------------|----------------------------------------------------------------------------------------------------|-----------------------|--|
| Change these at any time (s                                                                                                 | scroll to see more). Select Use Express settings to:                                                                                                 |                       |  |
|                                                                                                    | ing, and inking input by sending contacts and calendar detail<br>data to Microsoft. Let Microsoft use that info to improve the s                     |                       |  |
|                                                                                                    | est your location, including location history, turn on Find My E<br>ersonalize your experiences. Send Microsoft and trusted partn<br>ation services. |                       |  |
|                                                                                                    |                                                                                                    |                       |  |
|                                                                                                    | ious web content and use page prediction to improve reading<br>rerall experience better in Windows browsers. Your browsing c                         |                       |  |
| browsing, and make your ov<br>sent to Microsoft.                                                                            |                                                                                                    | s are                 |  |
| browsing, and make your ov<br>sent to Microsoft.<br>Automatically connect to sug<br>secure.                                 | rerall experience better in Windows browsers. Your browsing o                                                                                        | iata will be<br>s are |  |
| browsing, and make your ov<br>sent to Microsoft.<br>Automatically connect to sug<br>secure.<br>Get updates from and send to | erall experience better in Windows browsers. Your browsing o<br>ggested open hotspots and shared networks. Not all network                           | iata will be<br>s are |  |

#### 1.5 Account Setting

User can set account password or no password to enter next;

1.6 After 5 minutes, System may finish initialized and enter desktop automatically;

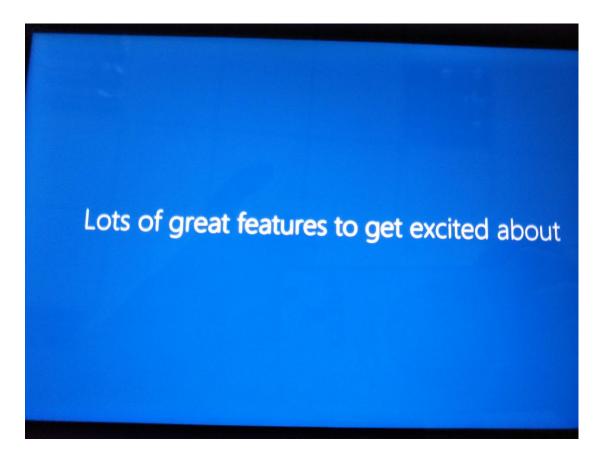

**Desktop Layout:** Windows10 System desktop as picture show:

| win10                   |                     |       |   |      |            |                                                    |                      |
|-------------------------|---------------------|-------|---|------|------------|----------------------------------------------------|----------------------|
| This PC                 | My compu            |       |   |      |            |                                                    |                      |
| Network                 |                     |       |   |      |            |                                                    |                      |
| Recycle Bin             | Recycle bin         |       |   |      |            | Time                                               |                      |
|                         |                     |       |   |      | Soft Ke    | vboard                                             |                      |
| Start Ex                |                     |       |   | Volu | ume Adjust |                                                    |                      |
|                         | oplorer<br>IE Explo |       |   |      |            |                                                    |                      |
|                         |                     |       |   |      |            |                                                    |                      |
| 🖶 🔿 I'm Cortana. Ask me | anything.           | D 😑 🗔 | â |      |            | ▲ Image: A = 1 → 1 → 1 → 1 → 1 → 1 → 1 → 1 → 1 → 1 | 11:56 Pt<br>4/19/201 |

2.1 Basic function Operation Introduction

| vin10                   |                  |                                                |                                   |              |             |             |
|-------------------------|------------------|------------------------------------------------|-----------------------------------|--------------|-------------|-------------|
| un IU                   |                  |                                                |                                   |              |             |             |
|                         |                  |                                                |                                   |              |             |             |
| 2                       |                  |                                                |                                   |              |             |             |
| his PC                  |                  |                                                |                                   |              |             |             |
|                         |                  |                                                |                                   |              |             |             |
| 8) win10                | Life at a glance |                                                | Play and explore                  |              |             |             |
| lost used               | 1000             | ANS1 ANS3                                      |                                   |              |             |             |
| 🛉 Get Started           |                  | We speak Yahoo                                 | Ø                                 | $\odot$      | 1000        |             |
| Sway                    | Calendar         | Mail 😪                                         | Xbox                              | Groove Music | Movies & TV |             |
|                         |                  |                                                | ⊘xBOKLIVE                         |              |             |             |
| 2 Maps                  |                  |                                                | 18.00                             |              |             |             |
| neople                  | e                | N 0                                            |                                   | ) 🛎 🛞        | 1 🗉 🛊 (     |             |
| Calculator              | Microsoft Edge   | Photos Cortana                                 | Microsoft<br>Solitaire Collection | Pending      | Pending     |             |
| 🕥 Alarms & Clock        |                  |                                                |                                   |              |             |             |
|                         | - <del>\</del>   | <b>1</b> , , , , , , , , , , , , , , , , , , , |                                   | F            | T.          |             |
|                         |                  |                                                |                                   |              |             |             |
|                         | Weather          | Phone Compa Pending                            | Money                             | News         | -           |             |
|                         |                  |                                                |                                   |              |             |             |
|                         |                  | 🔤 🔁 🖉 🕻                                        | ) 🛎 😁 i                           | N            | 1           |             |
| a) File Explorer        | > Store          | Skype video Pending                            | Pending                           | OneNote      | Get Office  |             |
| Settings                |                  |                                                |                                   |              |             |             |
|                         |                  |                                                |                                   |              |             |             |
| ) Power                 |                  |                                                |                                   |              |             |             |
| E All apps              |                  |                                                |                                   |              |             |             |
| I'm Cortana. Ask me any | dhina            | o 含 蒚 🛱                                        |                                   |              |             | ^ ■ * ♦ 🗐 📟 |

Our rugged tablet is touch screen, "click", "double click" use finger click directly. Right click needs longer time, about 1-2 second, loosen will pop-up menu option, and then choose accord operation.

#### 2.2 Application start-up introduction

After click unfold all application will enter followed interface, all installed application can be found here, just up-down roll screen, take camera as example, Click camera icon can start camera, switch front/rear camera:

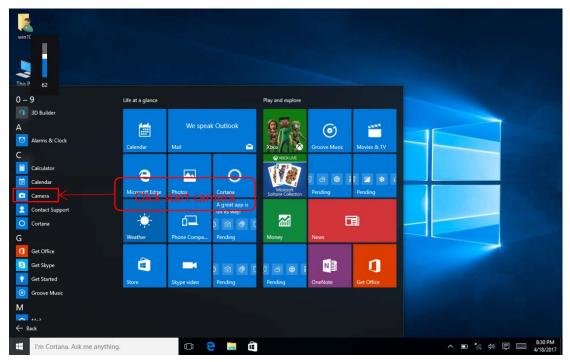

#### 2.3Shortcut set on-off and prompt message:

Click shortcut key can start express set on-off and prompt message, user can close/open needed function, WIFI /Bluetooth/GPS, s followed picture:

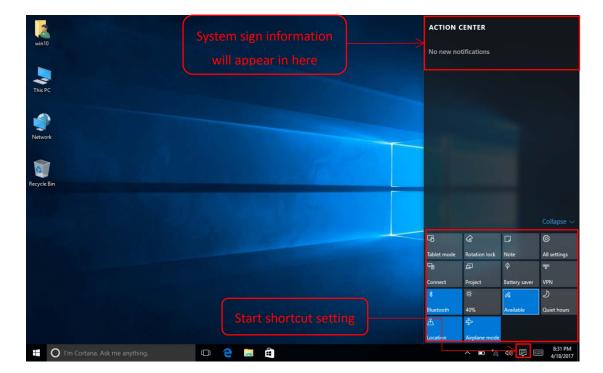

#### 2.4 Long press or right click to start, as followed:

You can open advanced setting at such interface, such as, set password in control panel, change user name, change language, uninstall application etc. Check whether every device is normal work at device manager, check WINDOWS systematic log at event viewer;

| win10                                                    |                                      |             |
|----------------------------------------------------------|--------------------------------------|-------------|
| This PC Programs and Features UNITY TO PROGRAMS          | Event Viewer                         |             |
| Mobility Center Power Options Event Viewer               | Press can look up system information |             |
| System Device Manager Network Connections                | Device Manager                       |             |
| Disk Management<br>Computer Management<br>Command Prompt |                                      |             |
| Command Prompt (Admin) Task Manager Control Panel        | Control Panel                        |             |
| File Explorer<br>Search<br>Run                           |                                      |             |
| Shut down or sign out >                                  | ng. 💷 🤤 🛄 🛱                          | ▲ I 16/2017 |

#### 2.5 System and configuration information:

🔛 System × ✓ ひ Search Control Panel Q 0 Control Panel Home View basic information about your computer 😌 Device Manager Windows edition 😜 Remote settings Windows 10 Home Windows 10 System protection © 2015 Microsoft Corporation. All rights reserved. Advanced system settings System Intel(R) Atom(TM) x5-Z8350 CPU @ 1.44GHz 1.44 GHz Processor: Installed memory (RAM): 2.00 GB 32-bit Operating System, x64-based proce System type: Pen and Touch: Pen and Touch Support with 10 Touch Points Computer name, domain, and workgroup settings-DESKTOP-51T82A4 Computer name: Change settings Full computer name: DESKTOP-51T82A4 Computer description: Workgroup: WORKGROUP Windows activation Read the Microsoft Software License Terms Connect to the Internet to activate Window Product ID: 00325-86096-71929-AAOEM Activate Windows See also Security and Maintenance ^ ➡ \*⁄c Ф)) ➡ 8:38 PM 4/18/2017 I'm Cortana. Ask me anything. 📄 🗃 💽ode

You can check Windows version, system type, CPU type, RAM etc, as followed picture:

Activation code showed as: 00325-00000-00000-AAOEM, it means can't activate successfully. You can open device manager/remote control/System protection/Advanced system setting at such interface.

#### Ps: operation for connecting Wi-Fi

Click Wi-Fi icon and then you can get Wi-Fi interface-->choose the ap that you want to connect-->input password and click 'next'-->finish.

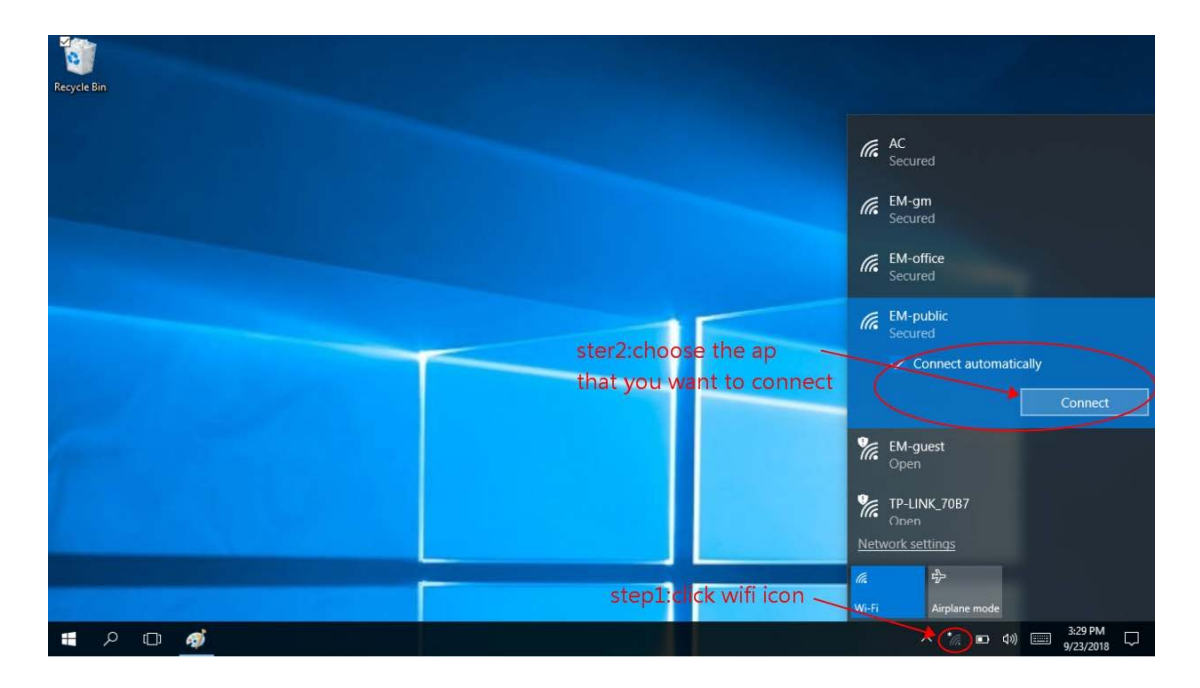

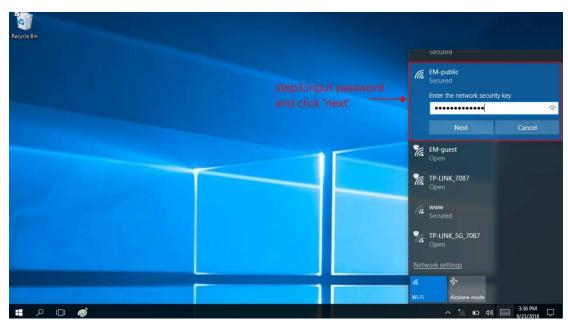

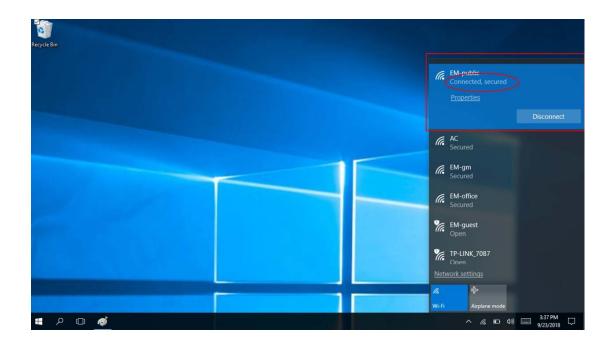

#### System Setting:

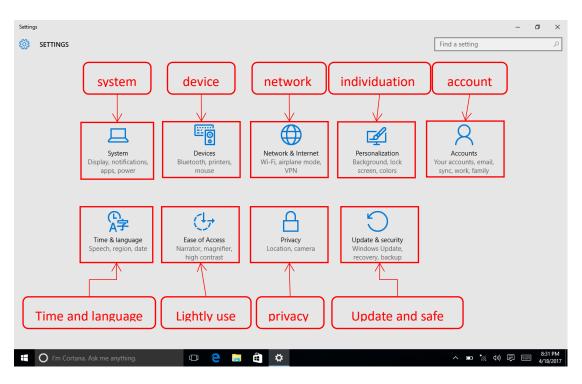

3.1 Open setting at express setting button, you can set whole tablet as followed interface.

3.2**System Setting:** You can set display, notification, application, battery when you choose system. As followed picture:

| ← Settings                    |                                                                    |                | - 0     | ×                 |
|-------------------------------|--------------------------------------------------------------------|----------------|---------|-------------------|
| 🔅 SYSTEM                      |                                                                    | Find a setting |         | Q                 |
| Display                       | Customize your display                                             |                |         |                   |
| Notifications & actions       |                                                                    |                |         |                   |
| Apps & features               |                                                                    |                |         |                   |
| Multitasking                  | 1                                                                  |                |         |                   |
| Tablet mode                   |                                                                    |                |         |                   |
| Battery saver                 |                                                                    |                |         |                   |
| Power & sleep                 | Identify Detect Connect to a wireless display                      |                |         |                   |
| Storage                       | Change the size of text, apps, and other items: 100% (Recommended) |                |         |                   |
| Offline maps                  |                                                                    |                |         |                   |
| Default apps                  | Orientation Landscape  V                                           |                |         |                   |
| About                         |                                                                    |                |         |                   |
|                               | Lock rotation of this display Off Off                              |                |         |                   |
|                               | Adjust brightness level                                            |                |         |                   |
|                               |                                                                    |                |         |                   |
|                               | Change brightness automatically when lighting changes              |                |         | 10 414            |
| I'm Cortana. Ask me anything. |                                                                    | ^ ▣ * ↔ ঢ়     | ENG 4/2 | :49 AM<br>21/2017 |

Top to bottom item: **Display setting->Notification->App and Feature->Multitasking->Tablet** mode->Battery saver->Power and sleep->Storage-> offline map ->Default apps->About

#### 3.3 Device setting:

You can set followed in this page: **1.Printers and scanners (**Add or delete Printers or scanners);

2.Connected device (check all connected tablet device); **3. Bluetooth** (Check searched and connected Bluetooth device, enter advanced setting delete devices); **4.Mouse and touched screen** (Set the mouse button for the left or right key, set the mouse to scroll the wheel more than one line or a screen and other operations); **5. Input** (Set user personal input habit or only input, open or close touched screen); As followed:

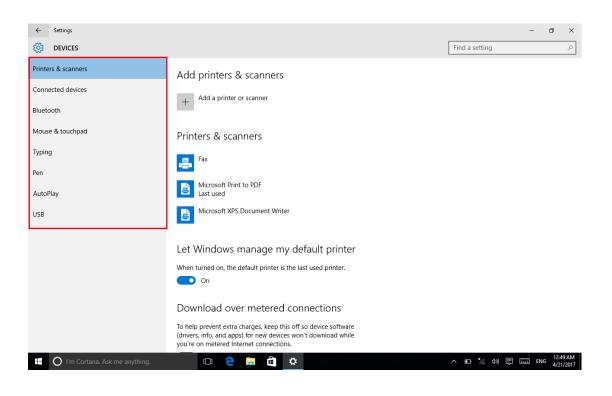

#### Ps: operation for connecting BT device:

Choose BT opinion-->choose the BT device you want to connect and then click 'pair'

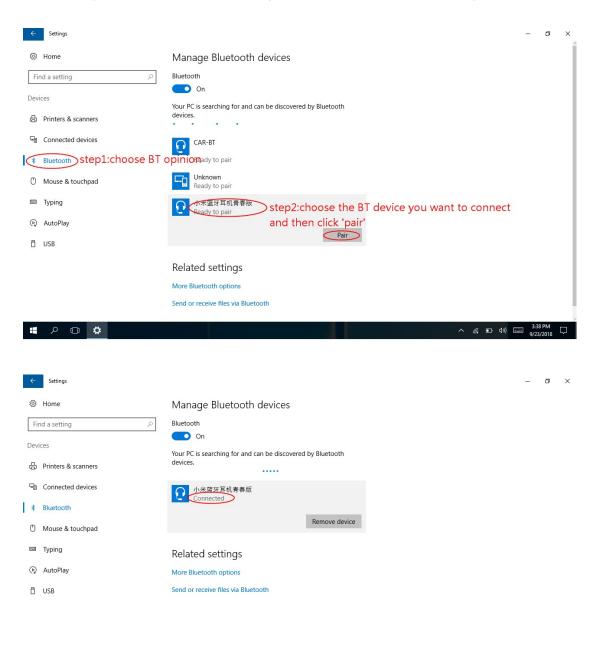

📲 ८ 🗆 🌣 🚿

へ *信*. ロ 40) === 7:52 PM 9/24/2018 に

3.4 Network and Internet setting: set WIFI, airplane mode, Data usage, mobile hotspot, VPN,

#### Dial-up, proxy. As followed:

| € Settings                      |                                                                                                    | - ø x                   |
|---------------------------------|----------------------------------------------------------------------------------------------------|-------------------------|
| NETWORK & INTERNET              |                                                                                                    | Find a setting P        |
| Wi-fi                           | Wi-Fi                                                                                                    |                         |
| Airplane mode                   | On On                                                                                                    |                         |
| Cellular                        | 1 The second second second second second second second second second second second second second second second |                         |
| Data usage                      | ChinaNet-EDSR<br>Secured                                                                                       |                         |
| Mobile hotspot                  | The Secured                                                                                                    |                         |
| VPN                             | Great Secured                                                                                                  |                         |
| Dial-up                         | Constant Secured                                                                                               |                         |
| Proxy                           |                                                                                                    |                         |
|                                 | C. Secured                                                                                                    |                         |
|                                 | Green Open                                                                                                    |                         |
|                                 | G. Secured                                                                                                    |                         |
|                                 | G. Secured                                                                                                    |                         |
|                                 | Advanced options                                                                                               |                         |
|                                 | Manage Wi-Fi settings                                                                                          |                         |
| C I'm Cortana. Ask me anything. | 0 2 🖬 🖨 🔍                                                                                                    | ∧ 10 ≤ 40 0 00 411/2017 |

**3.5 Personalization Setting:** Set background, color, lock screen, theme, start at this page. As followed:

| ← Settings                        |                     |                     | -   | ٥              | ×          |
|-----------------------------------|---------------------|---------------------|-----|----------------|------------|
| PERSONALIZATION                   |                     | Find a setting      |     |                | ρ          |
| Background                        | Preview             |                     |     |                |            |
| Colors                            |                     |                     |     |                |            |
| Lock screen                       | Sample Text         |                     |     |                |            |
| Themes<br>Start                   |                     |                     |     |                |            |
| Start                             |                     |                     |     |                |            |
|                                   |                     |                     |     |                |            |
|                                   | Background          |                     |     |                |            |
|                                   | Picture V           |                     |     |                |            |
|                                   | Choose your picture |                     |     |                |            |
|                                   |                     |                     |     |                |            |
|                                   | Browse              |                     |     |                |            |
|                                   | Choose a fit        |                     |     |                |            |
|                                   | Fill ~              |                     |     |                |            |
| H O I'm Cortana. Ask me anything. | o e 🛤 🛱 🗢           | ^ <b>⊡ *</b> ⁄ ⊲» হ | ENG | 12:50<br>4/21/ | AM<br>2017 |

3.6 Account setting: Change user name, add or delete account or email at this page, The left

menu bar is followed by e-mail and account, login options, work unit access, home and other users, synchronization settings and other operating options, user can modify the settings according to their needs. As followed picture:

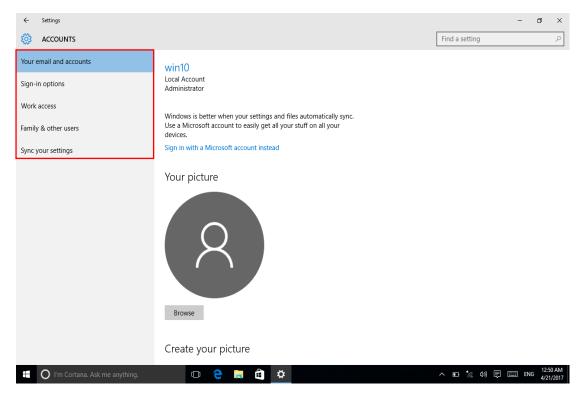

3.7 Date and time setting: Windows display language/ region/date/time can be set at this page

| ← Settings                                           |                                                                                                    | -                   | ٥              | ×             |
|------------------------------------------------------|----------------------------------------------------------------------------------------------------|---------------------|----------------|---------------|
| 🔯 TIME & LANGUAGE                                    |                                                                                                    | Find a setting      |                | ρ             |
| Date & time         Region & language         Speech | Date and time<br>12:50 AM, Friday, April 21, 2017<br>Set time automatically<br>on<br>Set time zone automatically<br>off<br>Change date and time<br>Change<br>Time zone<br>(UTC-08:00) Pacific Time (US & Canada)<br>(UTC-08:00) Pacific Time (US & Canada) | Find a setting      |                | R             |
|                                                      | Long date: Friday, April 21, 2017                                                                                                    |                     |                |               |
| H O I'm Cortana. Ask me anything.                    | Short time: 12:50 AM                                                                                                    | ^ ■ */ (1)) ₽ ■ EN/ | G 12:5<br>4/21 | 0 AM<br>/2017 |

,As followed:

3.8 Ease of Access: You can set narrator at this interface, when you select some items the system

will have voice output, while the keyboard and mouse some of the convenient use can also be set on this page. As followed picture:

| ÷     | Settings                                                                                                    |                                                                                                    | -                | ٥                | ×               |
|-------|----------------------------------------------------------------------------------------------------|----------------------------------------------------------------------------------------------------|------------------|------------------|-----------------|
| ល៊ះ   | EASE OF ACCESS                                                                                                 |                                                                                                    | Find a setting   |                  | P               |
| Narra | tor                                                                                                    | Hear text and controls on the screen                                                                             |                  |                  |                 |
| Magr  |                                                                                                    | Narrator is a screen reader that reads all the elements on screen, like text and buttons.                        |                  |                  |                 |
| High  | contrast                                                                                                    | Narrator                                                                                                    |                  |                  |                 |
| Close | d captions                                                                                                    | Off Off                                                                                                    |                  |                  |                 |
| Keyb  | bard                                                                                                    | To turn Narrator off with a touchscreen, tap the Narrator slider, and<br>then double-tap anywhere on the screen. |                  |                  |                 |
| Mous  | se in the second second second second second second second second second second second second second second se | Start Narrator automatically                                                                                     |                  |                  |                 |
| Othe  | r options                                                                                                    | Off                                                                                                    |                  |                  |                 |
|       |                                                                                                    | Voice                                                                                                    |                  |                  |                 |
|       |                                                                                                    | Choose a voice                                                                                                   |                  |                  |                 |
|       |                                                                                                    | Microsoft David Desktop - English (United States) $$                                                             |                  |                  |                 |
|       |                                                                                                    | Speed                                                                                                    |                  |                  |                 |
|       |                                                                                                    | Pitch                                                                                                    |                  |                  |                 |
|       |                                                                                                    |                                                                                                    |                  |                  |                 |
|       |                                                                                                    | Sounds you hear                                                                                                  |                  |                  |                 |
|       | O I'm Cortana. Ask me anything.                                                                                | 🗆 🤤 🛤 🖨 🍅                                                                                                    | ^ ∎ *⁄ ¢) 🖡 🎫 EN | G 12:5<br>G 4/21 | i0 AM<br>1/2017 |

3.9 Privacy Setting: You can set personal privacy, such as location, camera, microphone, email

etc. Other application can be restricted to visit your privacy item. Such as followed picture:

| ÷         | Settings                        |                                                                                                    |                | - | ٥ | ×             |
|-----------|---------------------------------|----------------------------------------------------------------------------------------------------|----------------|---|---|---------------|
| <u>ين</u> | PRIVACY                         |                                                                                                    | Find a setting |   |   | 2             |
| Gene      | ral                             | Change privacy options                                                                              |                |   |   |               |
| Locat     | ion                             | Let apps use my advertising ID for experiences across apps<br>(turning this off will reset your ID) |                |   |   |               |
| Came      | ra                              | On On                                                                                               |                |   |   |               |
| Micro     | phone                           | Turn on SmartScreen Filter to check web content (URLs) that<br>Windows Store apps use               |                |   |   |               |
| Speed     | ch, inking, & typing            | On On                                                                                               |                |   |   |               |
| Acco      | unt info                        | Send Microsoft info about how I write to help us improve typing<br>and writing in the future        |                |   |   |               |
| Conta     | acts                            | On On                                                                                               |                |   |   |               |
| Caler     | dar                             | Let websites provide locally relevant content by accessing my<br>language list                      |                |   |   |               |
| Call h    | istory                          | On On                                                                                               |                |   |   |               |
| Email     |                                 | Manage my Microsoft advertising and other personalization info Privacy Statement                    |                |   |   |               |
| Mess      | aging                           | i mug sutement                                                                                      |                |   |   |               |
| Radic     | IS                              |                                                                                                    |                |   |   |               |
| Othe      | r devices                       |                                                                                                    |                |   |   |               |
| Feedl     | back & diagnostics              |                                                                                                    |                |   |   |               |
|           | O I'm Cortana. Ask me anything. | 🗆 🤤 🖬 🛱 🌞                                                                                           | ^ ■ *// Φ>)    |   |   | 0 AM<br>/2017 |

4.0 Update and Security: You can check Windows update, backup, recovery, activation when you connect network. Such as followed picture:

| ← Settings                    |                                                                            | -              | o ×                  |
|-------------------------------|----------------------------------------------------------------------------|----------------|----------------------|
| 🐯 UPDATE & SECURITY           |                                                                            | Find a setting | Q                    |
| Windows Update                | Windows Update                                                             |                |                      |
| Windows Defender              | No updates are available. We'll continue to check daily for newer updates. |                |                      |
| Backup                        | Check for updates                                                          |                |                      |
| Recovery                      | Available updates will be downloaded and installed automatically.          |                |                      |
| Activation                    | Looking for info on the latest updates?                                    |                |                      |
| Find My Device                | Learn more                                                                 |                |                      |
| For developers                | Advanced options                                                           |                |                      |
|                               |                                                                            |                |                      |
|                               |                                                                            |                |                      |
|                               |                                                                            |                |                      |
|                               |                                                                            |                |                      |
|                               |                                                                            |                |                      |
|                               |                                                                            |                |                      |
|                               |                                                                            |                |                      |
| I'm Cortana. Ask me anything. | 0 🤤 🛤 🖨 🌣                                                                  | ^ ■ */ Φ) ₽ ■  | 8:34 PM<br>4/18/2017 |

## Accessories:

| Picture |                                                                                                    | Docking (Optional)    |
|---------|----------------------------------------------------------------------------------------------------|-----------------------|
| Picture |                                                                                                    | Handstrap(Optional)   |
| Picture | Removable battery       Image: Constraint of the second second secon |                       |
| Picture |                                                                                                    | There-in- one Adaptor |

# **Bluetooth Pistol Grip**

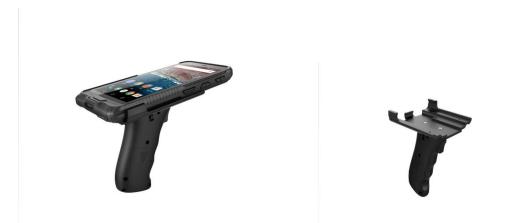

### FCC Warning Statement

This equipment has been tested and found to comply with the limits for a Class B digital device, pursuant to part 15 of the FCC Rules. These limits are designed to provide reasonable protection against harmful interference in a residential installation. This equipment generates, uses and can radiate radio frequency energy and, if not installed and used in accordance with the instructions, may cause harmful interference to radio communications. However, there is no guarantee that interference will not occur in a particular installation. If this equipment does cause harmful interference to radio or television reception, which can be determined by turning the equipment off and on, the user is encouraged to try to correct the interference by one or more of the following measures:

- Reorient or relocate the receiving antenna.
- Increase the separation between the equipment and receiver.
- Connect the equipment into an outlet on a circuit different from that to which the receiver is connected.
- Consult the dealer or an experienced radio/TV technician for help.

Caution: Any changes or modifications to this device not explicitly approved by manufacturer could void your authority to operate this equipment.

This device complies with part 15 of the FCC Rules. Operation is subject to the following two conditions: (1) This device may not cause harmful interference, and (2) this device must accept any interference received, including interference that may cause undesired operation.

The device has been evaluated to meet general RF exposure requirement. The device can be used in portable exposure condition without restriction.

Thanks

Please connect us if you have any question!